## Windows11 での設定

1.画面右下の地球儀マークをクリックします。

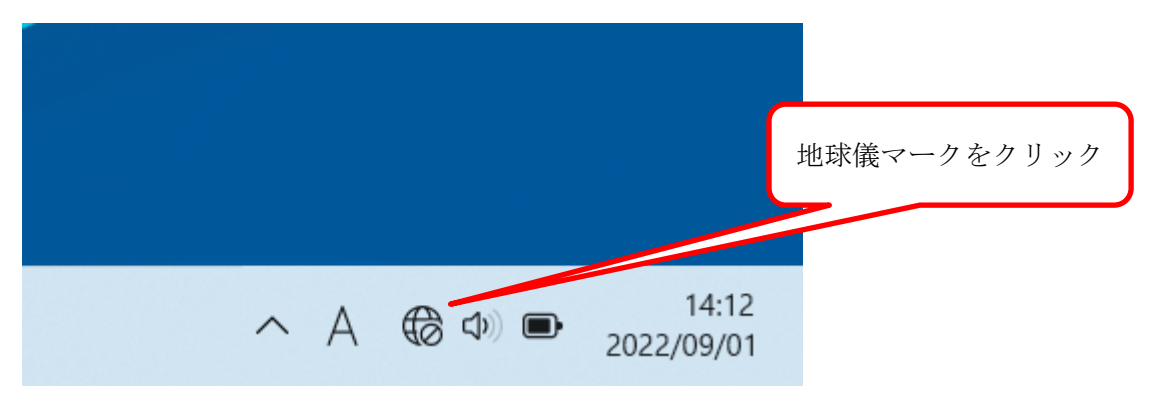

2. 以下のような画面が表示されるので、Wi-Fi マークの右の">"をクリックします。

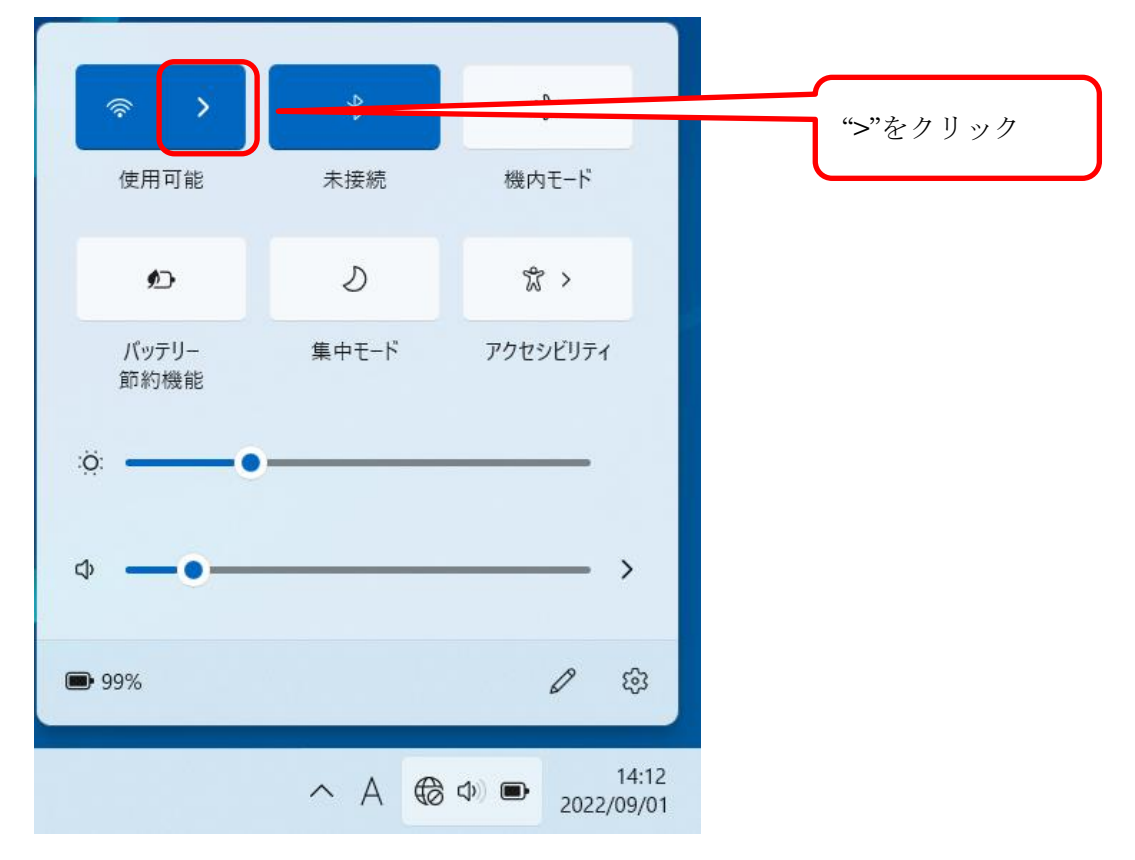

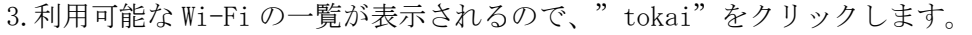

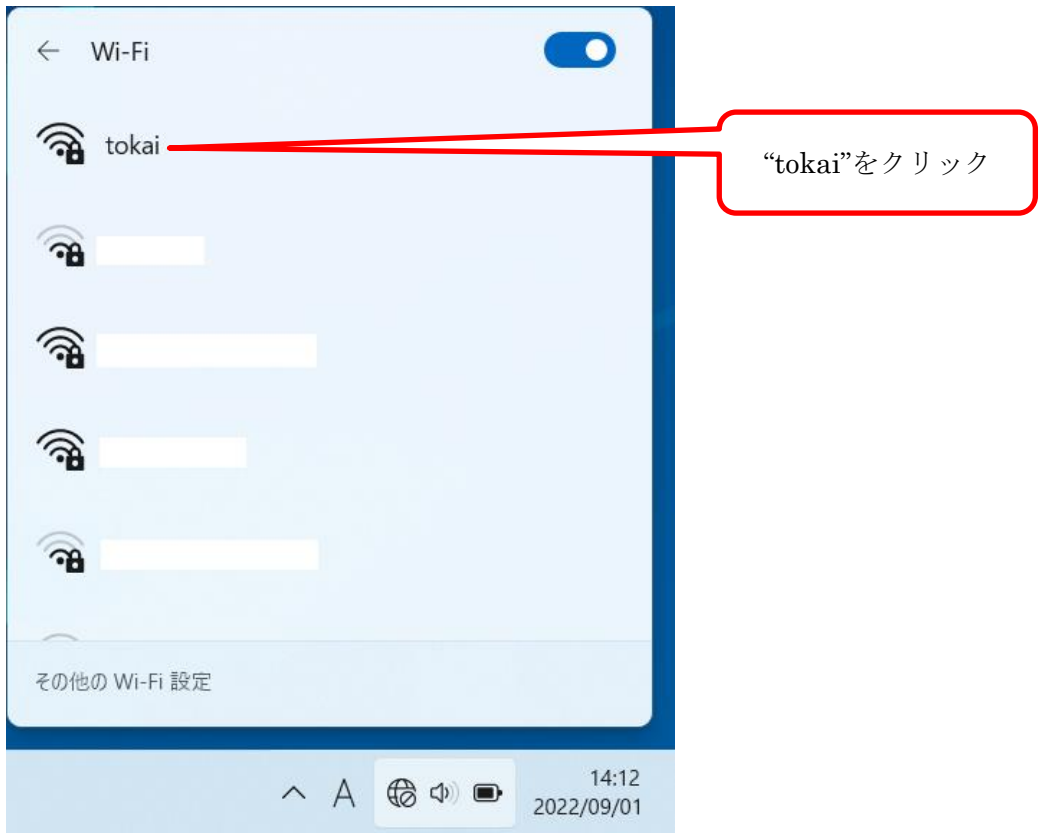

4.以下のように接続を聞いてくるので"接続"をクリックします。

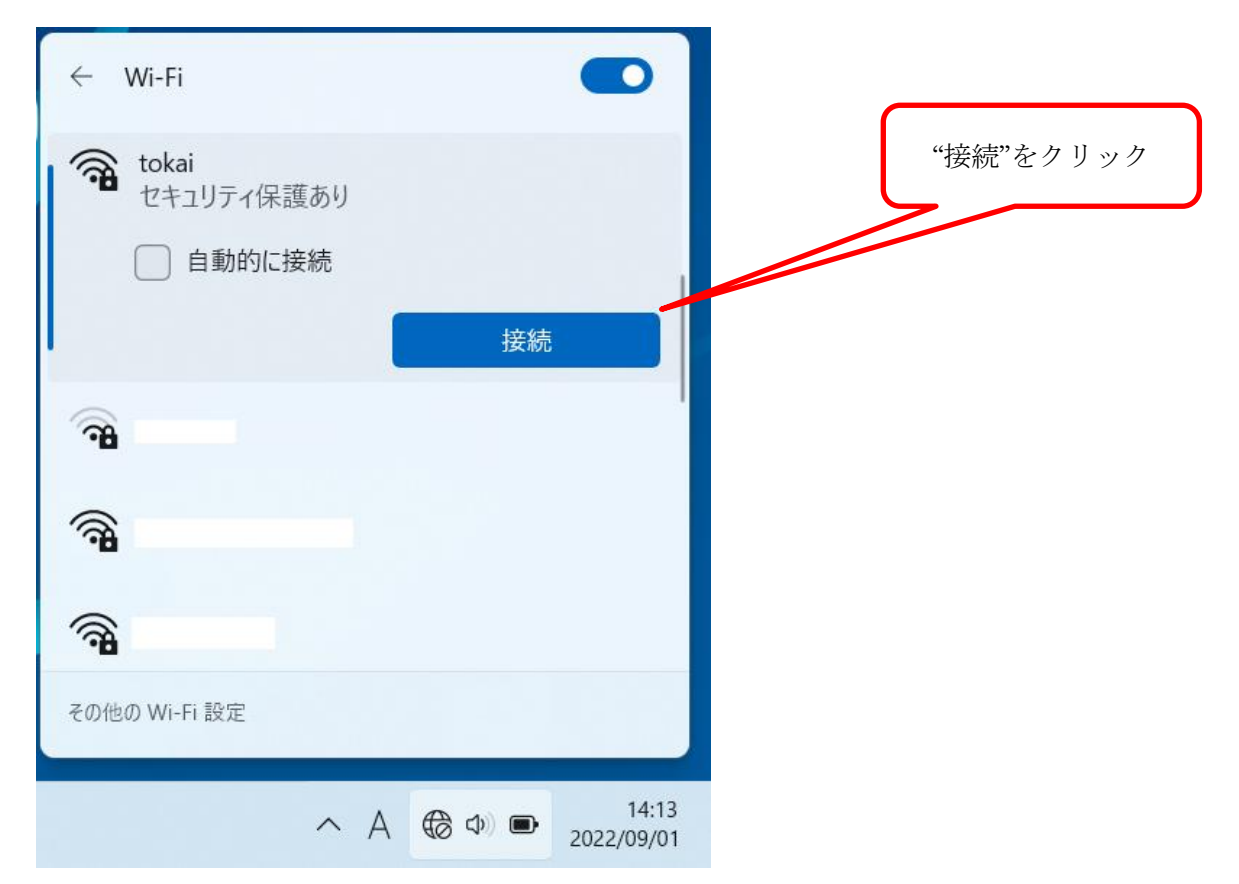

5.「ユーザー名とパスワードを入力してください」と表示されるので、学生証番号(または教職員番号) とパスワード(TIPS や OpenLMS 等と共通)を入力して、"OK"をクリックします。

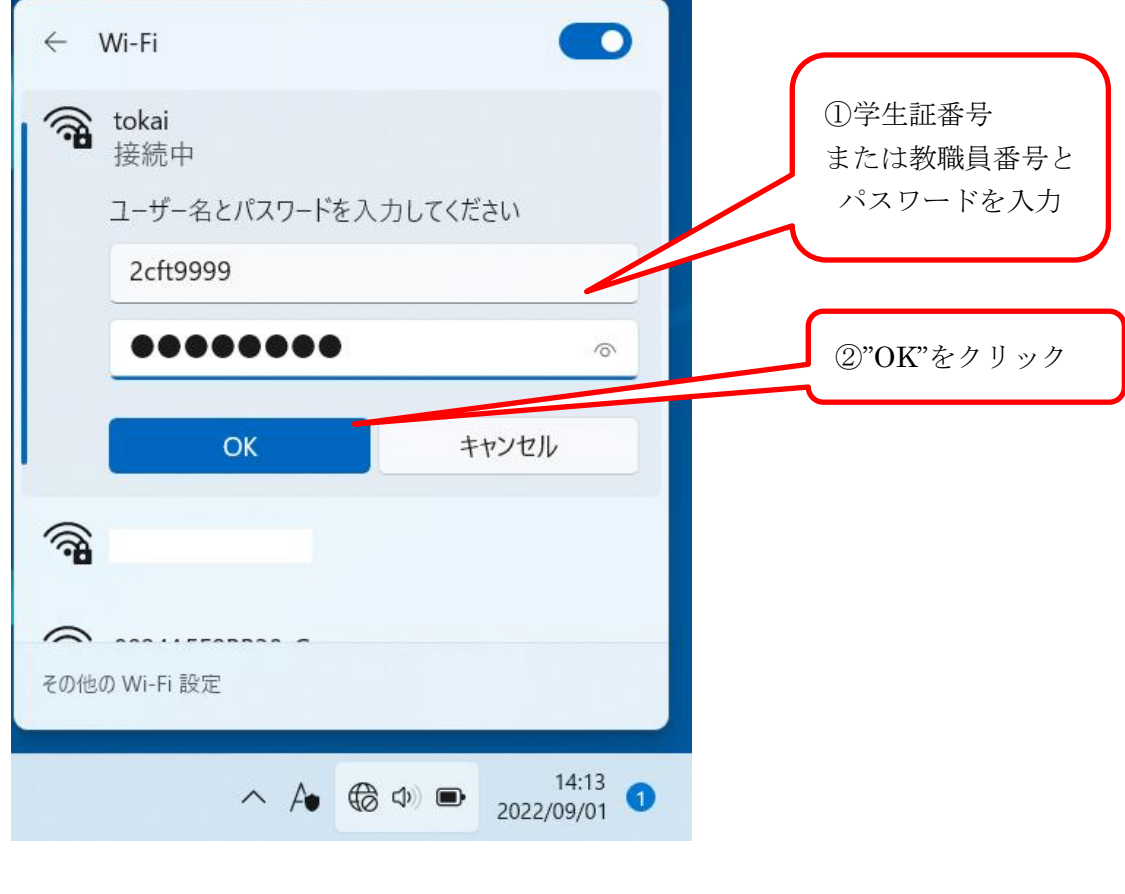

6.確認画面が表示されるので"接続"をクリックします。

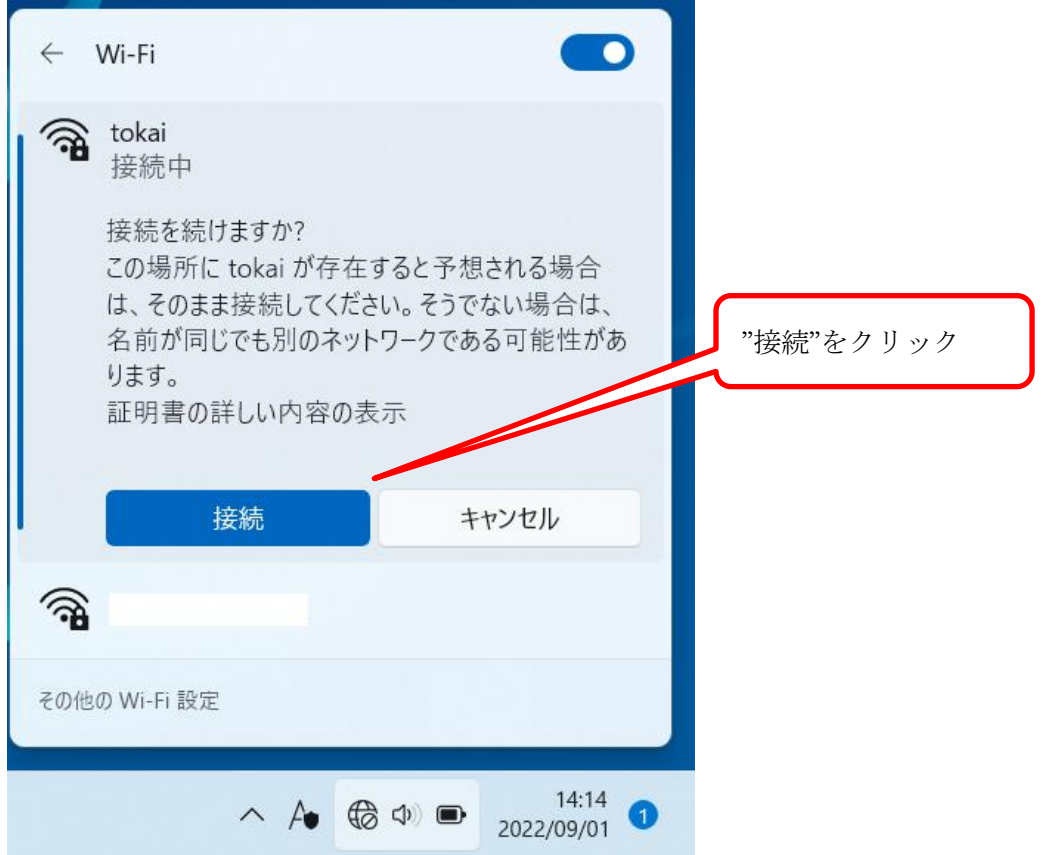

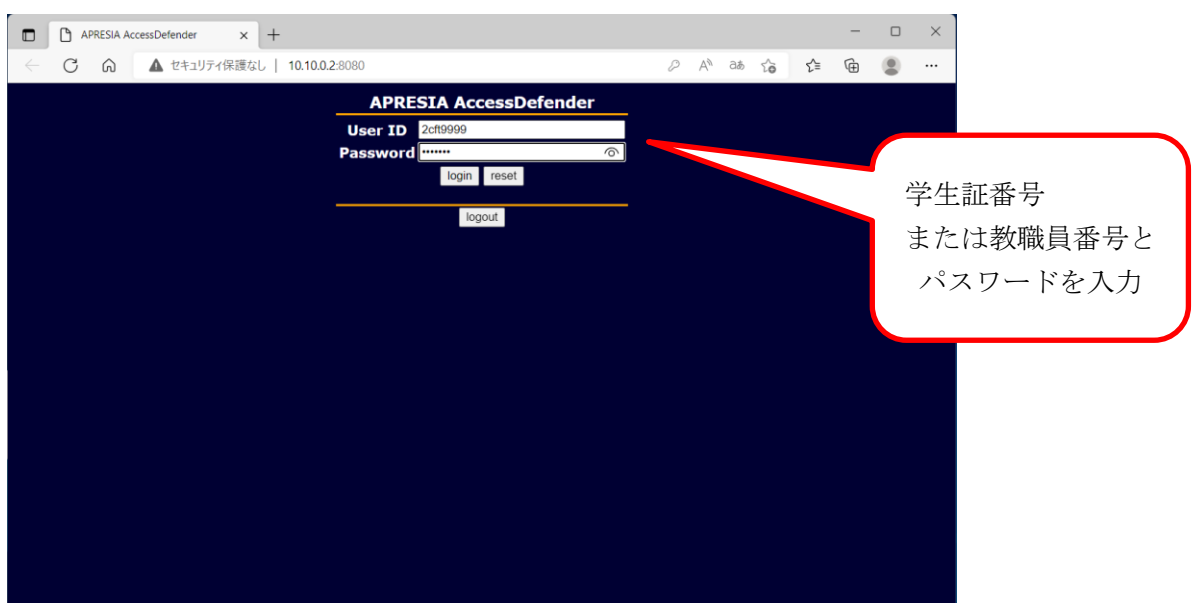

7.自動的に APRESIA Access Defender の画面が表示されるので、User ID に学生証番号または教職員番 号、Password にパスワード(TIPS や OpenLMS 等と共通)を入力して、"login"ボタンをクリックします。

8.画面が変わり、「Login success」と表示されれば接続成功です。

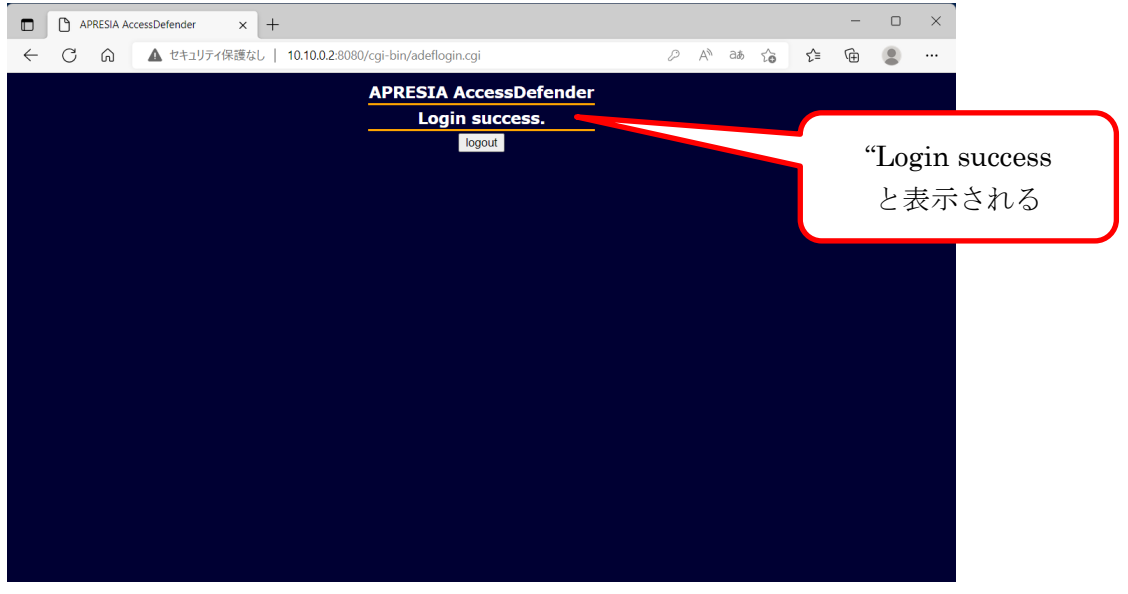

9.画面右下の地球儀マークが扇形に変わっていれば接続できています。

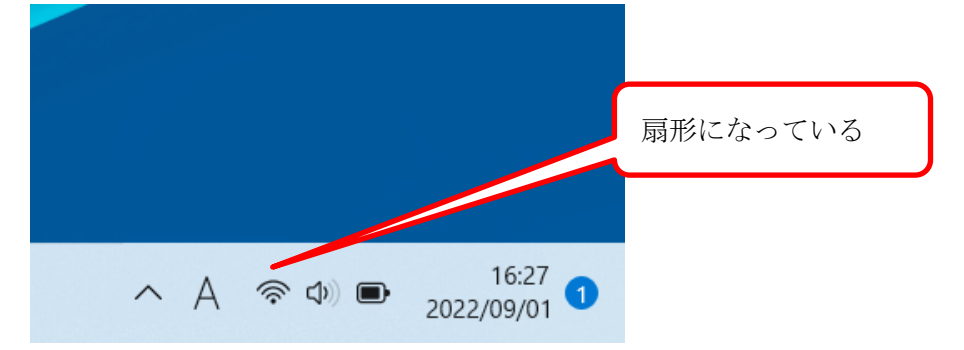

## -- お問い合わせ ---

ご不明な点がございましたら、以下までお問い合わせください。

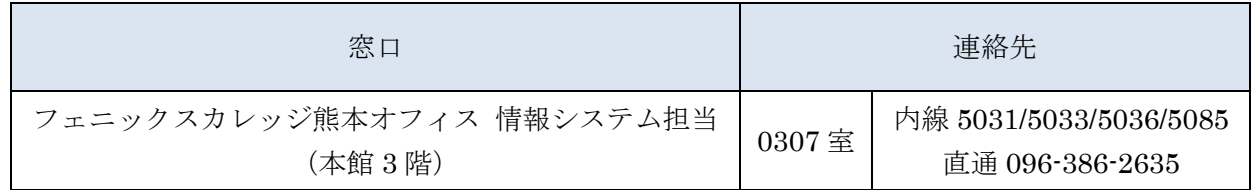

以上